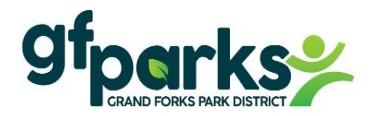

## GREENEMPLOYEE/Instructions

How to update employee payroll information and view paystubs/W-2

- $\triangleright$  GreenShades is the website we use for employee payroll information.
- $\triangleright$  This is the same company we use for GreenEmployee Onboarding Step 2 to fill out payroll paperwork.
- $\triangleright$  You cannot log into your GreenEmployee account until your first paycheck, only then will your account be activated.
- ➢ To access your GreenEmployee account:
	- Go to our website [www.gfparks.org](http://www.gfparks.org/) Employee Resources
	- Scroll down to GreenEmployee (GreenShades) and Click on Web Login
	- Log in: Enter your Email address & Password if you have logged into your GreenEmployee before. Can't remember your password? Just reset it. or

Create an Account: if you have never logged into your GreenEmployee account before.

- ➢ Once logged into your account, you can view and update:
	- View paystub and W-2
	- Update address
	- Change direct deposit
	- Change payroll tax withholdings
		- Federal W-4
		- $\blacksquare$  ND W-4
		- MNW-4 and ND NDW-R form taxes withholding
	- Account Settings
		- Receive text and email notifications for paystubs.
		- Electronic Year End W-2 & 1095-C Distribution Preference
- ➢ Download the GreenEmployee app: **Green Employee** Company code: **Gfparks**

▪ **For security reasons, you cannot Search for our company in the app, company code must be entered.** 

The GreenEmployee app only allows you to view your paystubs and W-2. You are not able to update your employee payroll information from the GreenEmployee app, only from the GreenEmployee website.

Revised: 5/3/2023

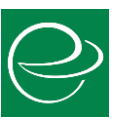

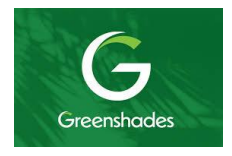